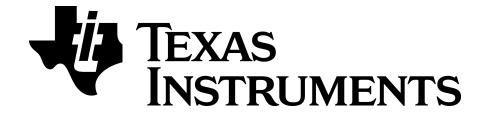

# **Graphing Calculator Apps Guide for the TI-82 Advanced Edition Python**

Learn more about TI Technology through the online help at [education.ti.com/eguide](https://education.ti.com/eguide).

# *Important Information*

Texas Instruments makes no warranty, either expressed or implied, including but not limited to any implied warranties of merchantability and fitness for a particular purpose, regarding any programs or book materials and makes such materials available solely on an "as-is" basis.

In no event shall Texas Instruments be liable to anyone for special, collateral, incidental, or consequential damages in connection with or arising out of the purchase or use of these materials, and the sole and exclusive liability of Texas Instruments, regardless of the form of action, shall not exceed the purchase price of this product. Moreover, Texas Instruments shall not be liable for any claim of any kind whatsoever against the use of these materials by any other party.

This graphing product application (APP) is licensed. See the terms of the license agreement.

Copyright © 1999 – 2021 Texas Instruments Incorporated.

# *Contents*

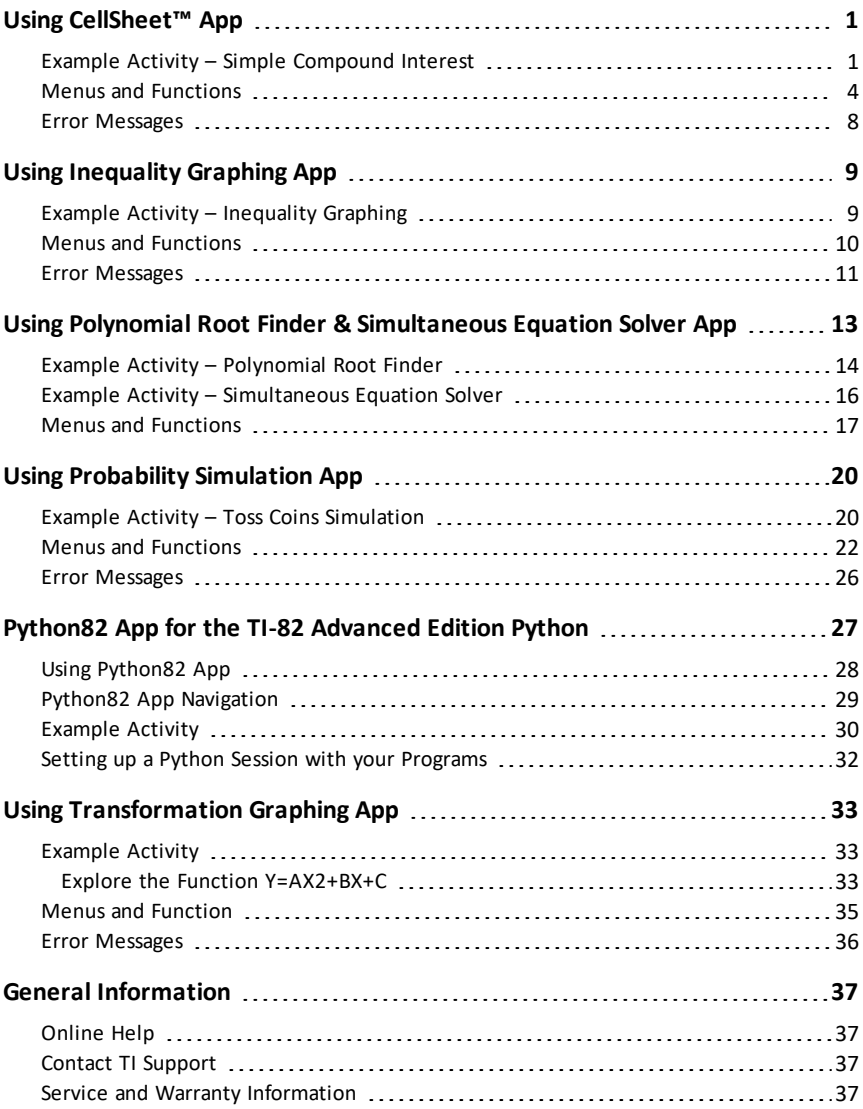

# <span id="page-3-0"></span>**Using CellSheet™ App**

The CellSheet™ application combines spreadsheet functionality with the power of a graphing calculator. Using the CellSheet™ application, you can:

- Create spreadsheets using
	- **Integers**
	- Real numbers
	- Formulas
	- Variables
	- Text and numeric strings
	- Functions
- Create cell formulas
- Use built-in functions
- Create spreadsheets containing 999 rows and 26 columns
- <span id="page-3-1"></span>Enter data that is limited only by the available memory (RAM)

# *Example Activity – Simple Compound Interest*

Use this activity to learn the basics of the App.

- 1. Press [apps].
- 2. Choose **2:CellSheet** from the **APPLICATIONS** menu. The splash screen will pop up.
- 3. Press any key other than [2nde] [quitter].

The Help screen will appear. The function keys enable spreadsheet functionality (**Select Range**, **Cut**, **Copy**, **Paste**, and **Menu**). The  $\boxed{\text{sto}}$  and  $\boxed{\text{rapped}}$  keys are overwritten to provide quick access to common spreadsheet characters (= to start formula, **\$** to add absolute reference).

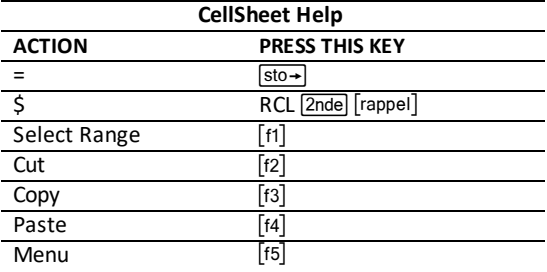

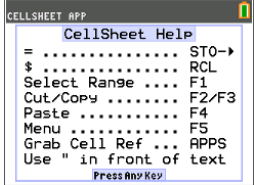

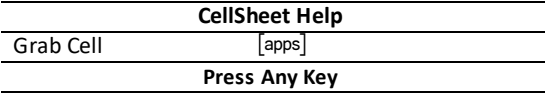

1. Press any key for the spreadsheet to appear. The edit line with the cell reference appears on the left side.

**The Menu soft key appears above [F5], as listed on the CellSheet Help screen.**

#### **Note:**

- Press the arrows to show that the cursor moves from cell to cell. The cell reference at the left side of the edit line changes as the cursor moves around.
- Use alpha with the arrow keys to move up/down/ left/right one screen at a time.
- Use the arrow keys to move into a row/column heading to select the entire row/ column or into the very top-left corner to show the file name on the edit line.
- 2. Scroll to cell A1. Press Jentrer.

The cursor is active on the edit line, and the Menu soft key disappears so you can use the entire edit line. Type in a principal amount, for example: 1,000. Simply type the number in and press lentrer.

- 3. The cursor has moved down to cell A2. Now type in an annu<br><u>entrer</u>]. an annual interest rate, for example: 0.06. Press
- 4. To create a column for time:
	- a) Scroll to cell B1 and type "YEAR (using the alpha key or Alpha Lock 2nde [verr 1] as needed). **Note:** You must add a quotation mark before the word YEAR. The quotation mark tells CellSheet to treat this as text rather than as a variable.
	- b) Press lentrer.

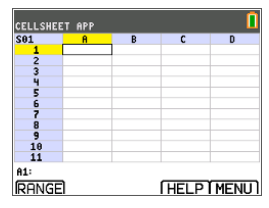

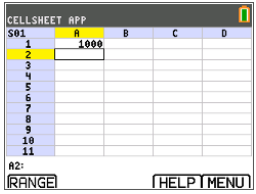

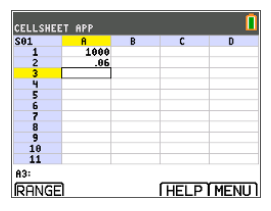

- 5. To designate time periods using a formula:
	- a) In cell B2, press  $\Box$  to designate year 1.
	- b) Press entrer to move to cell B3.
	- c) Type the first formula =B2+1 (using the **alpha**) key or Alpha Lock 2nde [verr**A]**as needed). **Note:**  $\boxed{\text{sto}\rightarrow}$  is the shortcut key for the = sign, as listed on the CellSheet Help screen.
	- d) Press lentrer. The cell should return the value 2 for year 2.
	- e) Press the up arrow to see that the formula is still on the edit line for that cell. **Note:** You can copy the formula down the column. See CellSheet Help for copy  $fs]$  select range  $[1]$ , and paste  $[14]$  shortcut keys.
- 6. Create a sequence using the **Séquence** option from the **Options** menu:
	- a) Press  $[t5]$  to open the menu.
	- b) Choose **3:Options**..., then **3:Séquence**.... The input screen will appear.
	- c) Fill in the fields as indicated in the screen.
	- d) Scroll to the **Entrer** area.
	- e) Press [entrer]. A sequence from 3 to 10 fills in from cell B4 down.

- 7. Create a column for the balance.
	- a) Press the  $\Box$  and  $\Box$  keys to scroll to cell C1 and type "BAL (using the alpha) key or Alpha Lock [2nde] [verr<sup>2</sup>] as needed).
	- b) Press lentrer.

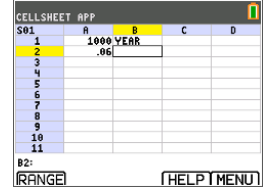

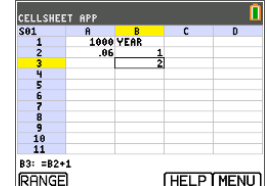

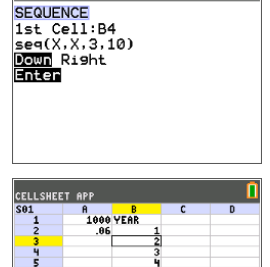

CELLSHEET APP

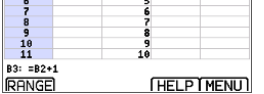

- 8. For the balance at the end of year 1:
	- a) Enter the formula =\$A\$1\*(1+\$A\$2)^B2 (remember to use  $\boxed{\frac{\text{sto}}{\text{to}} \text{for}}$  = and  $\boxed{\text{2ndel}}$   $\boxed{\text{sto}}$  for \$) (using the [alpha] key or Alpha Lock [2nde] [verr**A]**as needed). The \$ signs must be used because in order to copy the formula down the column, you need to  $\frac{1}{\sqrt{\sqrt{R}}}{R}$ create an absolute reference to cells A1 and A2 to make sure that the original principal and interest rate are the same in every copied formula. **Note:**  $\boxed{\text{sto}\rightarrow}$  is the shortcut key for the = sign, and  $\sqrt{2}$  and  $\sqrt{2}$  are the shortcut keys for the \$ sign, as listed on the CellSheet Help Screen.
	- b) Press lentrer.

To watch the balance grow over time, copy cell C2 and paste it to the range C3:C11 as follows:

- 9. To copy the cell:
	- a) Press the  $\overline{\mathbf{y}}$  key to scroll to cell C2.
	- b) Press  $[t3]$  to copy the cell.
- 10. To select the range:
	- a) Press the  $\overline{\phantom{1}}$  key to scroll to cell C3.
	- b) Press  $\lceil f_1 \rceil$  to choose a range to copy to.
	- c) Press the  $\overline{\triangledown}$  key to select the cells in the range from C3:C11.
	- d) Press  $\lceil f4 \rceil$  to paste to this range.
- 11. After watching the balance grow, experiment by changing the interest rate in cell A2. Simply scroll to cell A2, change the number, and watch all of the balance values update. You can also experiment by changing the principal.

<span id="page-6-0"></span>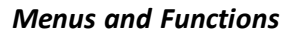

- To display the CELLSHEET MENU, select **Menu** (press [f5]).
- To display a help screen for common tasks, select **Help** from the CELLSHEET MENU.
- To exit the application, select **Quit CellSheet** from the CELLSHEET MENU.
- Press annull or 2ndel annull to:

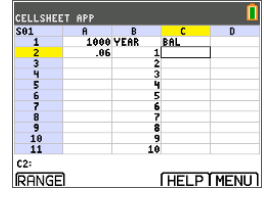

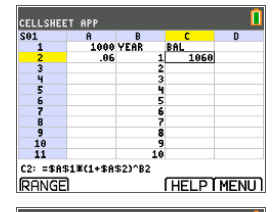

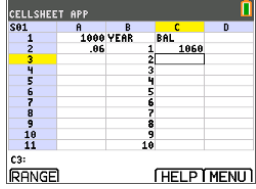

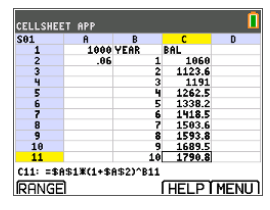

- Return to the main menu from a submenu.
- Return to the spreadsheet from the main menu.

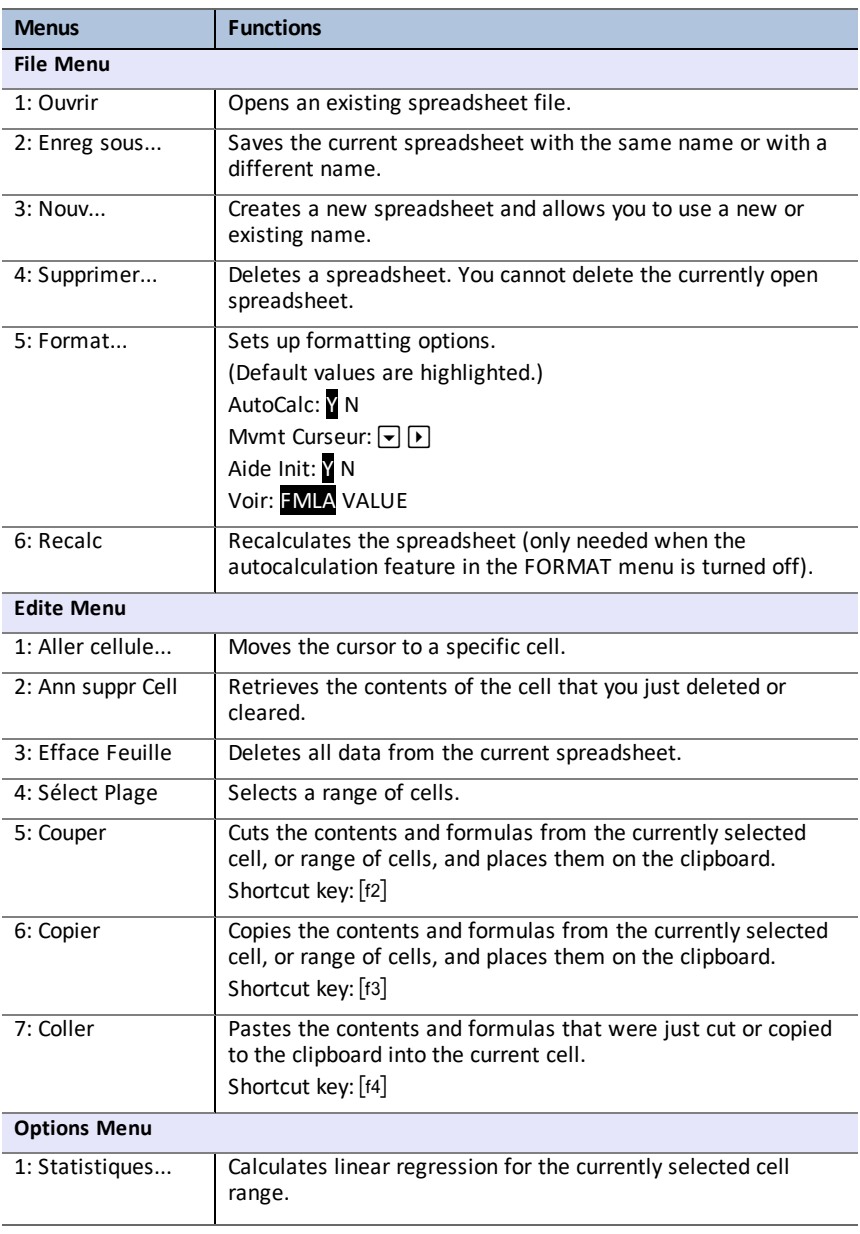

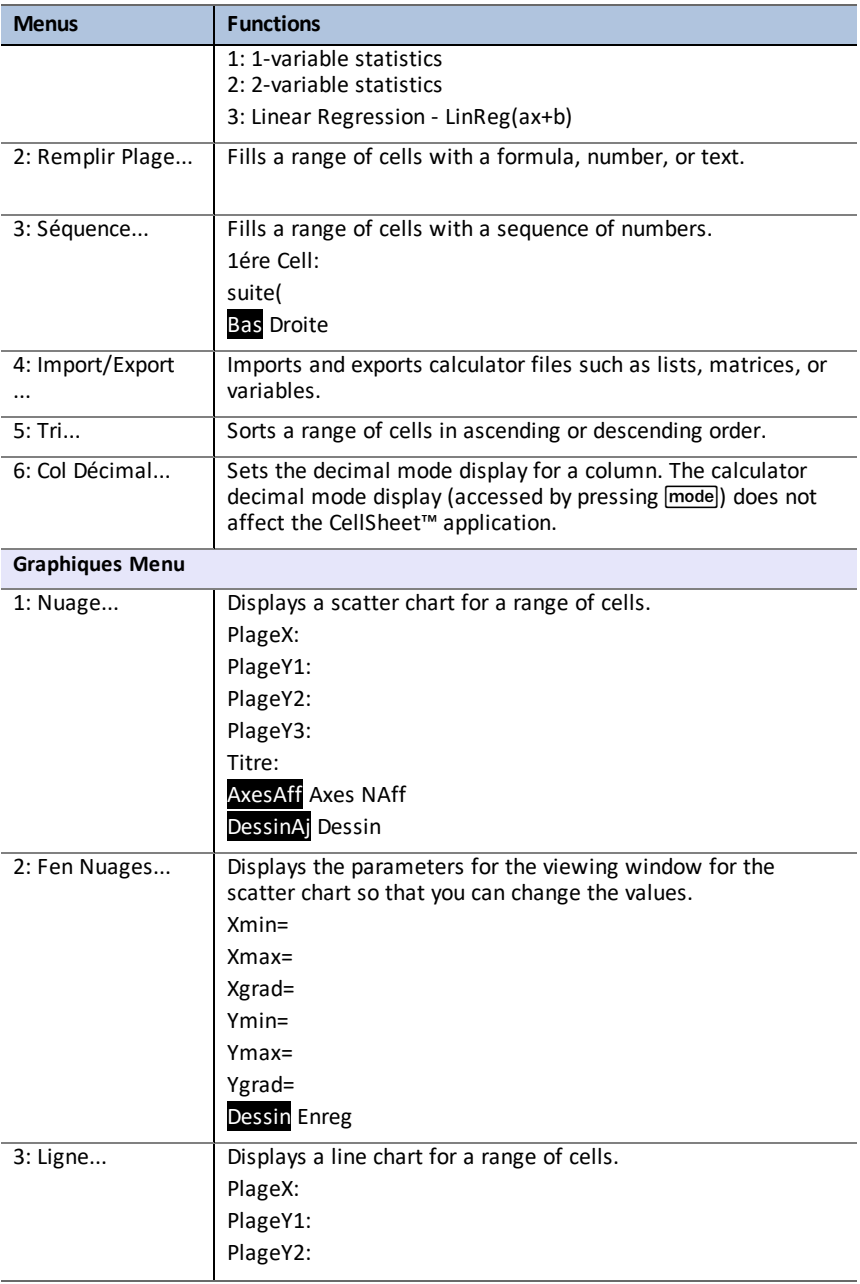

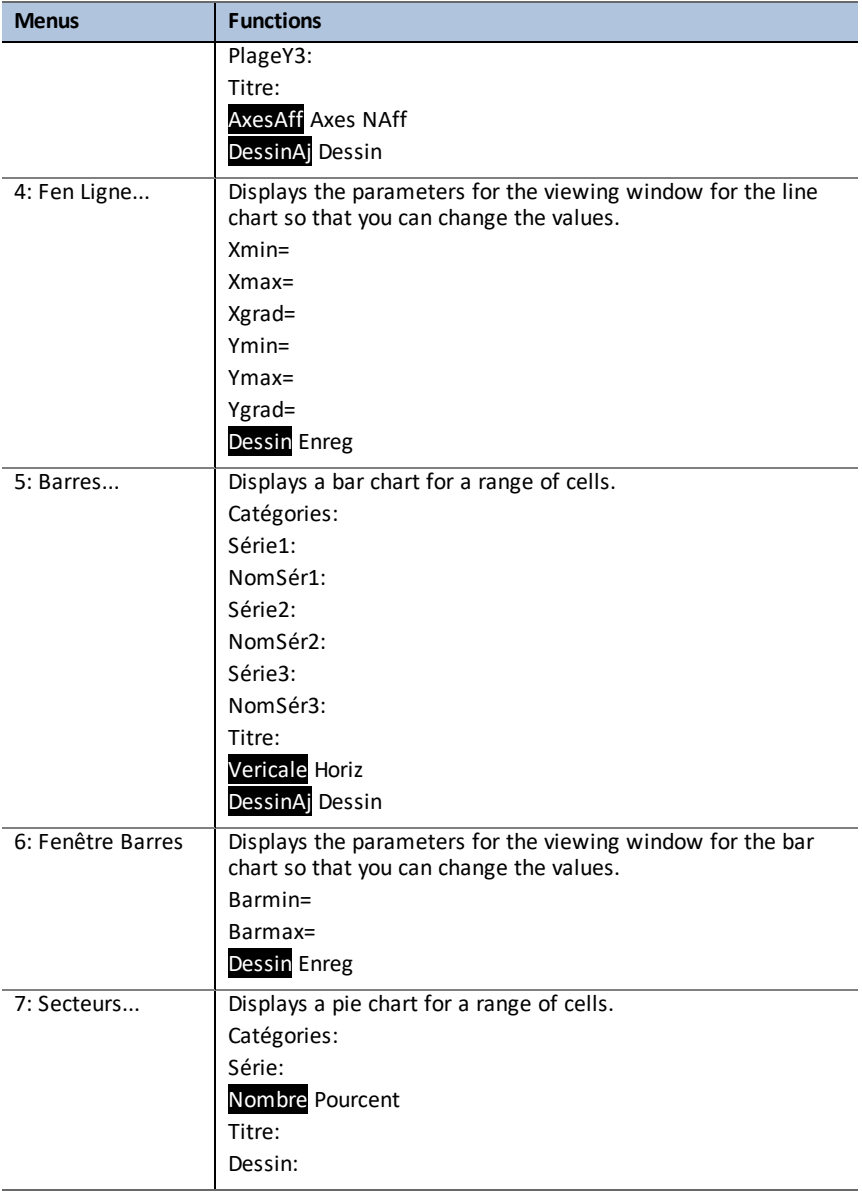

### <span id="page-10-0"></span>*Error Messages*

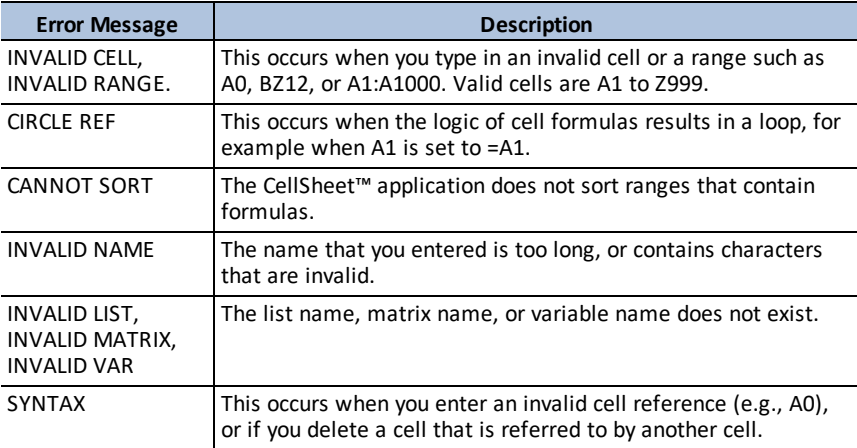

# <span id="page-11-0"></span>**Using Inequality Graphing App**

The Inequality Graphing App gives you new features for graphing equations and inequalities and evaluating the relationship between them. Using the Inequality Graphing application, you can:

- Enter inequalities using relation symbols
- Graph inequalities and shade the union and intersection regions
- Enter inequalities (vertical lines only) in an X=editor
- Trace points of interest (such as intersections) between relations
- Store (x,y) coordinate pairs to lists for viewing and optimizing functions for linear programming

# <span id="page-11-1"></span>*Example Activity – Inequality Graphing*

Use this activity to learn the basics of the App.

1. Press [apps] and choose Inequalz. Press any key to access the inequality graphing editor . The cursor will blink over the = sign.

**Note**: Press any key to dismiss the splash screen.

**Note:** Press [Y=] and the operating system function editor now supports the Inequality Graphing features.

- 2. Press  $\boxed{\text{alpha}}$  fenetre  $\boxed{1}$  to change the equals sign to a "less than" sign. (While using Inequality Graphing, use the alpha key to activate the soft keys.  $\lceil \cdot \rceil$  is a soft key.)
- 3. Enter Y1<2x-3. (This App will shade any results that are less than this function when the function is graphed.)

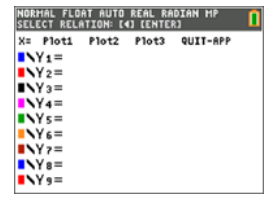

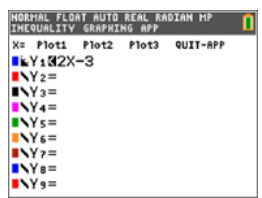

- 4. Press alpha  $\lceil \cdot \rceil$  to change the equals sign to a "greater than" sign.
- 5. Enter Y2>-2x+5. (The App will shade any results that are greater than this function when the function is graphed.).
- 6. Press  $\boxed{\text{graph}}$ . The graph will show all results that are less than 2x-3 and greater than -2x+5. The intersection of the two functions is shaded differently.
- 7. Examine just the intersection of these two inequalities by pressing  $\boxed{\text{2nde}}$   $\boxed{\text{trace}}$ . Press  $\boxed{\blacktriangleright}$  to go to the Inequalities Menu and select À **: Point of Interest Trace**.
- 8. Highlight **1:Ineq** Intersection and press **entrer**. The graph produced will be only the intersection of the two inequalities.
- 9. Press  $\boxed{\text{2nde}}$  trace  $\boxed{\rightarrow}$  to go to the Inequalities Menu and select 2 : **Inequal Intersection**. The graph produced will be only the intersection of the two inequalities.

### <span id="page-12-0"></span>*Menus and Functions*

The app will continue running until it is turned off. Press [apps] and then select **Inequalz**. Select **2: Quit Inequal**.

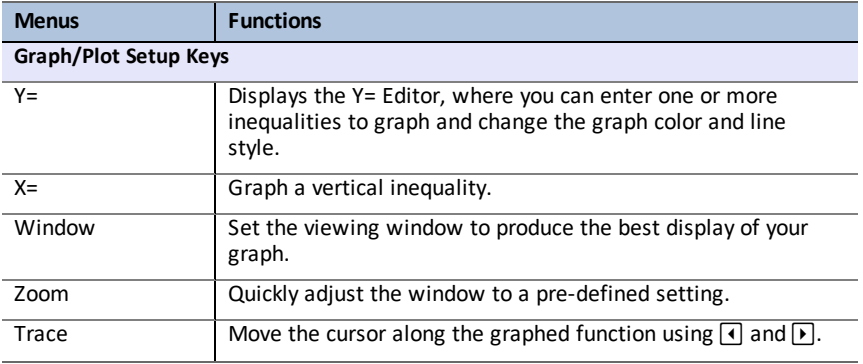

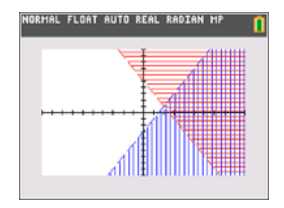

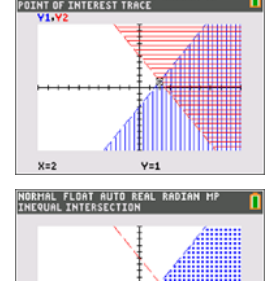

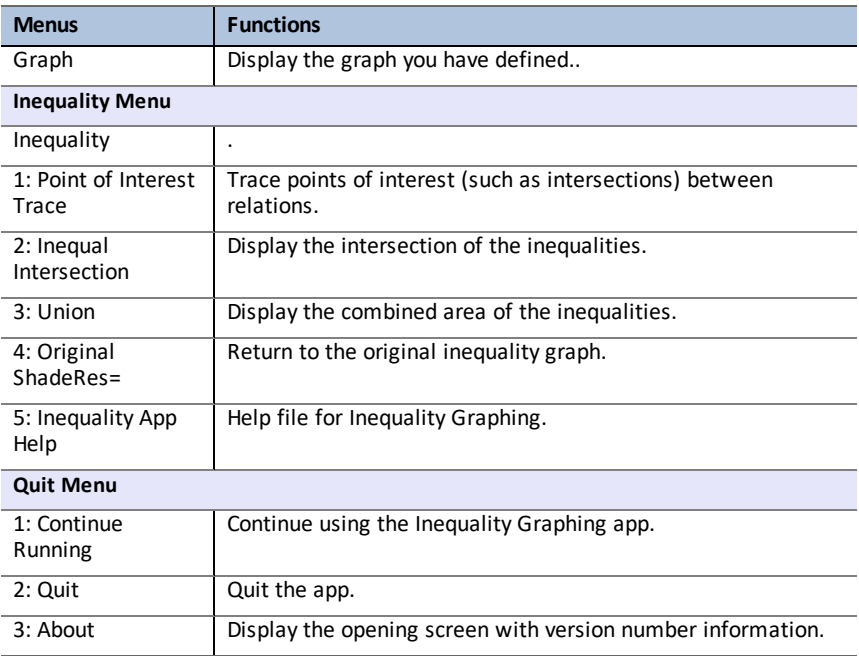

### <span id="page-13-0"></span>*Error Messages*

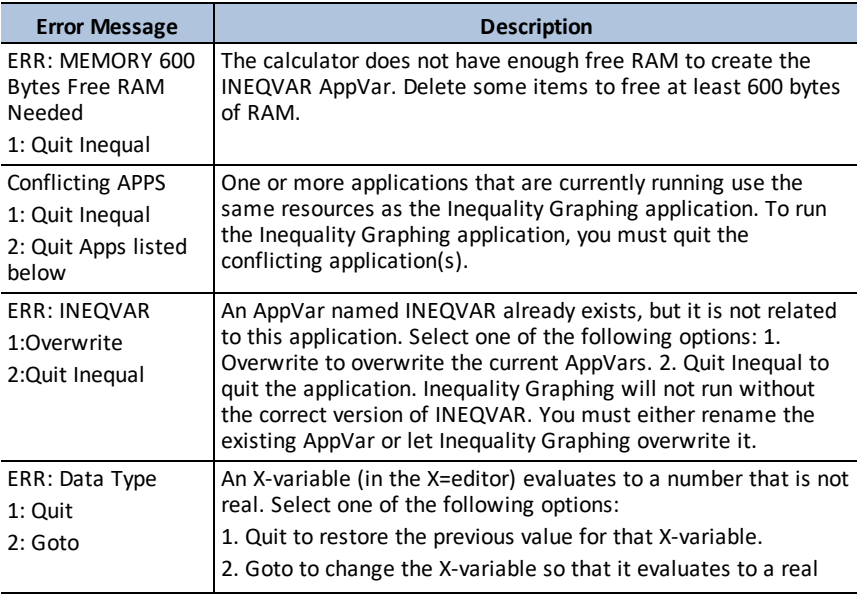

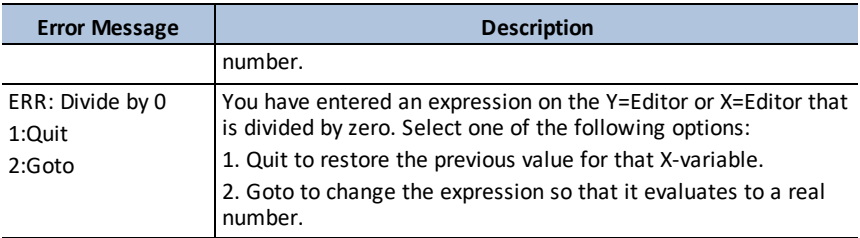

# <span id="page-15-0"></span>**Using Polynomial Root Finder & Simultaneous Equation Solver App**

The Polynomial Root Finder & Simultaneous Equation Solver application:

• **Calculates the roots (zeros) of polynomials of degree 1 through 10, with a convenient, easy to use interface**.

You can enter the coefficients to a polynomial to solve, store solutions into lists, load lists into the App as coefficients, and store the polynomial to a Y-Var to graph after quitting the App.

• **Finds solutions to systems of linear equations**.

You can enter a system of equations to solve, load matrices containing the coefficients of a linear system, and identify whether a given system has a unique solution, an infinite number of solutions, or no solution.

## <span id="page-16-0"></span>*Example Activity – Polynomial Root Finder*

Use this activity to learn the basics of the App.

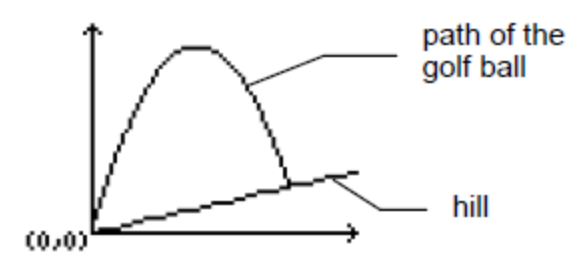

A golfer hits a golf ball from a tee at the bottom of a hill. You can describe the hill by  $y(x) = 0.8x$ . The ball follows the path  $y(x) = -x^2 + 12x$ .

If the golfer is standing at the tee (0, 0) and hits the ball, where does the ball hit the ground on the hill?

First, equate the two equations:

$$
x^2 + 12x = 0.8x
$$

 $-x^2 + 11.2x = 0$ 

The roots of the resulting polynomial will give the intersection points of the ball path and the hill.

- 1. Press [apps] to display a list of applications on your calculator.
- 2. Select **PlySmlt2**.

The **ABOUT** screen displays.

3. Press any key to continue.

The **MAIN MENU** displays.

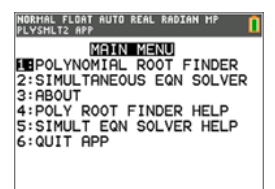

4. Select **POLYNOMIAL ROOT FINDER**.

5. Select the degree of the polynomial as **ORDER 2**.

6. Press **NEXT**(*s*<sup>raphe</sup>). Enter the coefficients of  $x^2+11.2x=0.$ 

**Note:** You can also change the operation in the polynomial as needed.

7. Select **SOLVE** (graphe) to calculate and display the roots. Two answers are displayed in fraction form as shown. Press  $[F \triangleleft \triangleright D]$  ( $\boxed{graphe}$ ) to toggle to the decimal results:  $x1 = 0$  and  $x2 = 56/5$ 

**Note:** If you exit the application, graph the two functions, and find their intersection (press 2nde [calculs] and then select Intersect), you can see that the ball starts at (0, 0) and hits the hill at (11.2, 8.96).

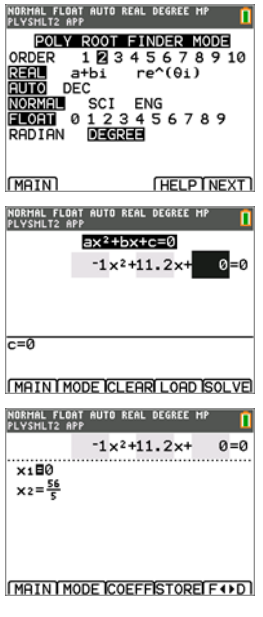

# <span id="page-18-0"></span>*Example Activity – Simultaneous Equation Solver*

Use this activity to learn the basics of the App.

A small corporation borrowed \$500,000 to expand its product line. Some of the money was borrowed at 9% interest, some at 10%, and some at 12%. How much was borrowed at each rate if the annual interest was \$52,000 and the amount borrowed at 10% was 2.5 times the amount borrowed at 9%?

- Let x = amount of money borrowed at 9%
- y = amount of money borrowed at 10%
- z = amount of money borrowed at 12%
- 1. Write an equation for each of the statements:

 $x + y + z = 500,000$ 

 $0.09x + 0.1y + 0.12z = 52,000$ 

 $2.5x - y = 0$ 

- 2. Press [apps] to display a list of applications on your calculator.
- 3. Select **PlySmlt2**. The information screen displays.
- 4. Press any key to continue. The **MAIN MENU** displays.

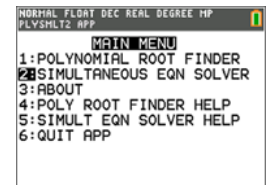

- 5. Select **Simultaneous Eqn Solver**.
- 6. Select 3 equations and 3 unknowns on the Simultaneous Equation Solver Mode screen. Press **NEXT** to continue.
- 7. Enter the coefficients for the variables and the constants in the equation. Press **entrer** after each entry to move the cursor to the next position.

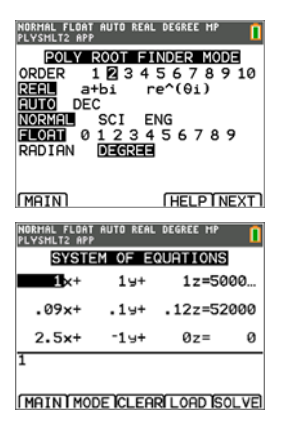

8. Select **SOLVE** ( **graphe**) to solve the system of equations. You see that the corporation borrowed \$100,000 at 9%, \$250,000 at 10%, and \$150,000 at 12%.

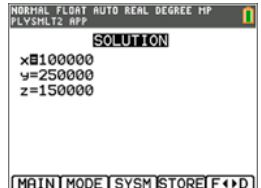

### <span id="page-19-0"></span>*Menus and Functions*

- To display the MAIN MENU, select Menu (press **graphe**).
- To exit the application, select **Quit App** from the **MAIN MENU**.

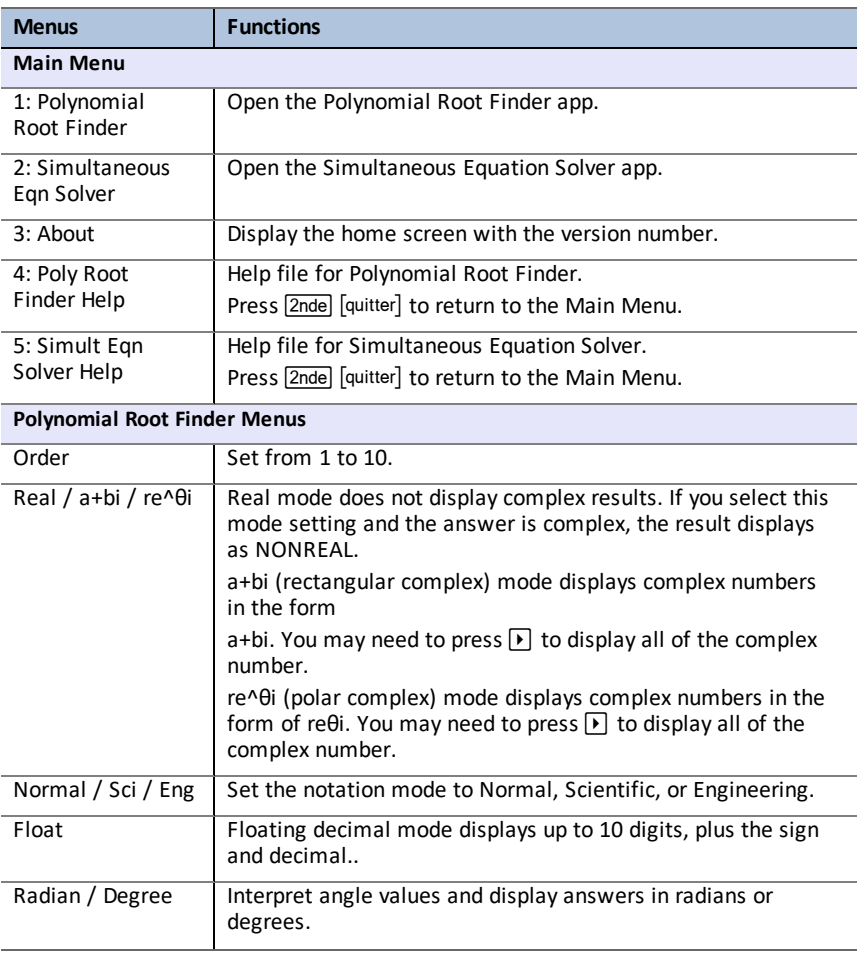

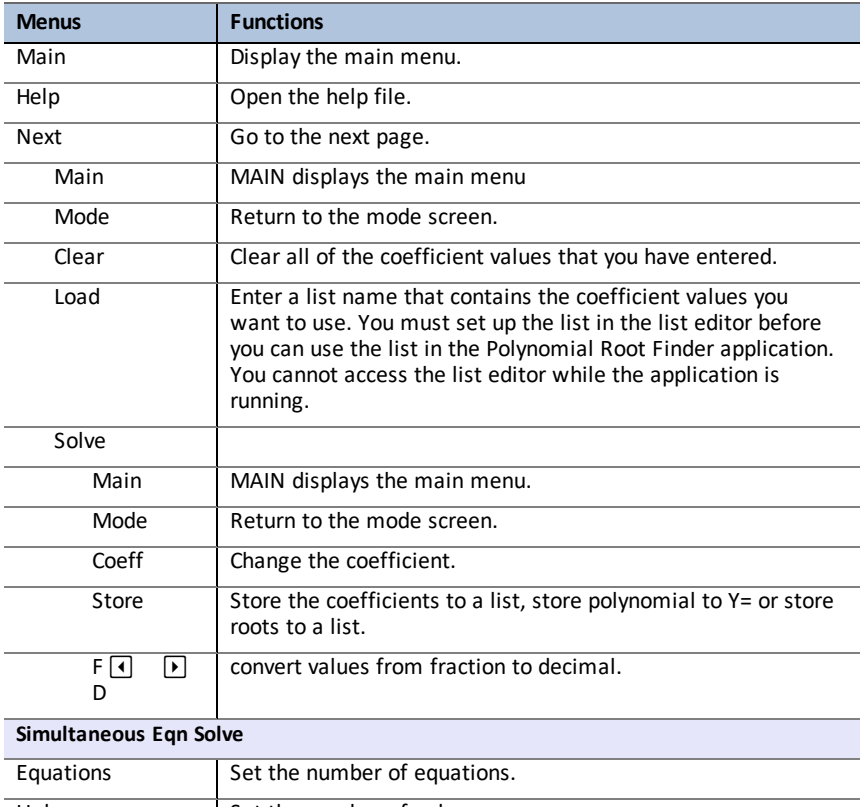

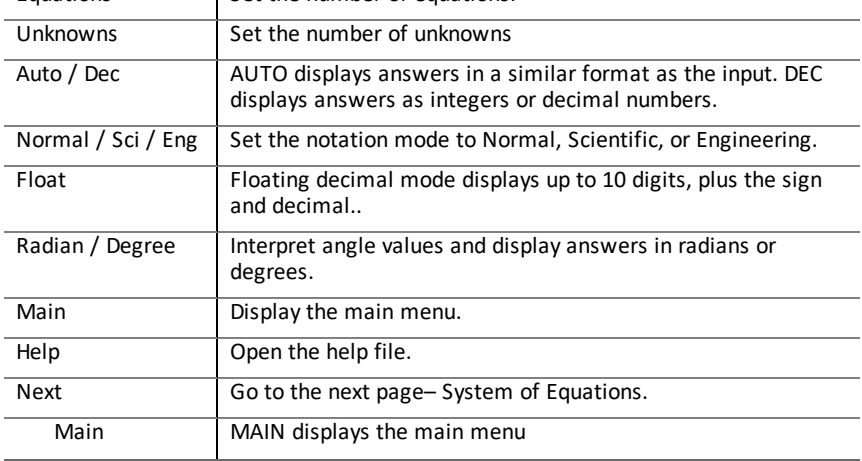

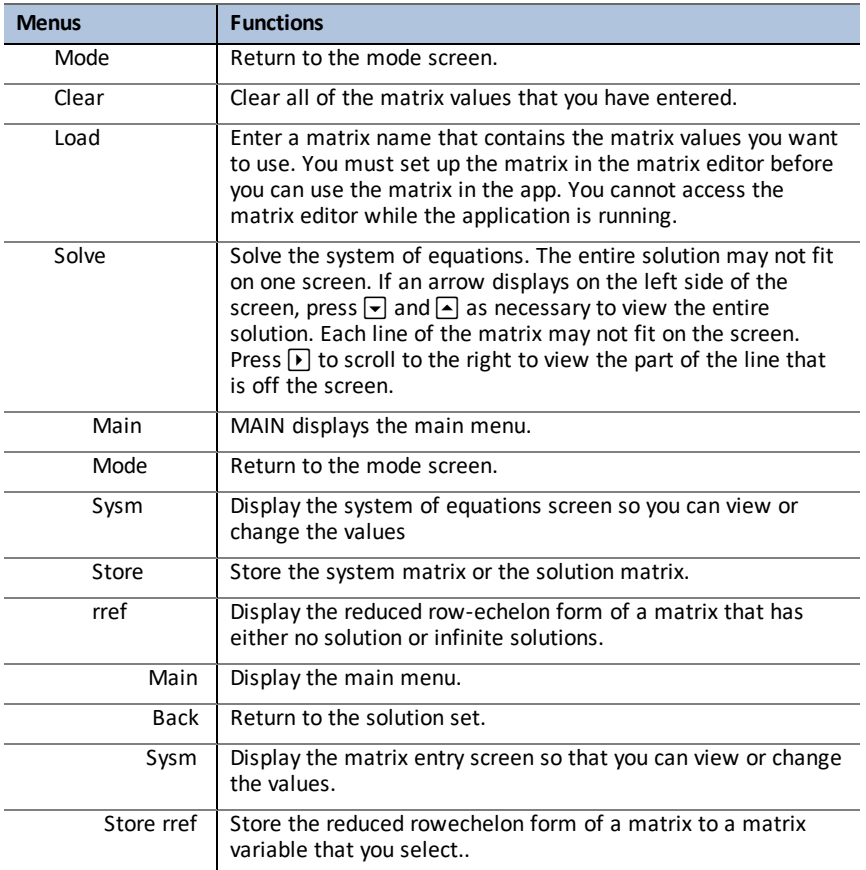

# <span id="page-22-0"></span>**Using Probability Simulation App**

Explore probability theory with animation that simulates the following:

- Toss coin
- Roll dice
- Pick marbles
- Spin spinner
- Draw cards
- Generate random numbers

Options include:

- Display of Data:
	- Bar Graph
	- Table of trials data
- **Settings** 
	- Customize simulation
	- Number of trials
	- Weighting

<span id="page-22-1"></span>You can save simulation data to lists for further exploration.

### *Example Activity – Toss Coins Simulation*

Use this activity to learn the basics of the App.

- 1. With the hand held turned on, press  $\lceil apps \rceil$  and select ProbSim.
- 2. Select the type of simulation. For this example, select **1: Toss Coins**..

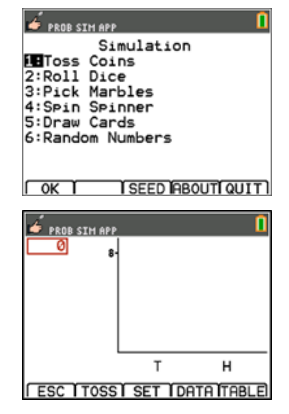

3. For this Application, the following key commands are used. Press:

**ESC** to move to previous screen,

**TOSS** to toss one coin and access more tosses,

**SET** to get to the Settings screen (see below),

**DATA** to store the collected data to a list,

**TABL** to show a table of the trials, and

**GRPH** to show a graph of the trials.

You can toggle between the table and the graph.

- 4. Change these settings depending on what values are needed for the simulation. Press **ADV** from the **Settings** screen to change the weight of the coins.
- 5. Currently, the coins are equally weighted. Press **OK** when the settings and the weight for the simulation are appropriate. Next, press TOSS .
- 6. One coin will toss. Now, press **+1**, **+10**, or **+50** depending on the data you wish to collect. The Frequency Graph updates with each coin toss. Press <ESC> when finished tossing the coins for this simulation.
- 7. Next, press **ESC** and examine the table (**TABL**) or use **DATA** to store the data into lists.
- 8. Press **TABL** to see the value for each toss and the cumulative number of heads for the number of trials.

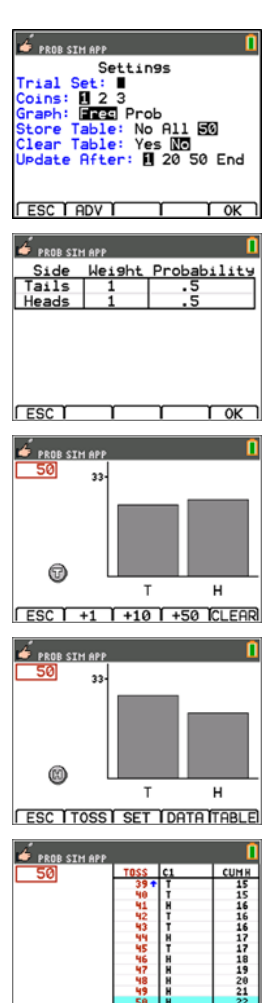

**FESC TTOSS I SET TDATA GRAPH** 

9. Press **DATA** to store the data in lists, which can be accessed later in the List Editor. The values of 0 for Tails and 1 for Heads are stored in list LC1.

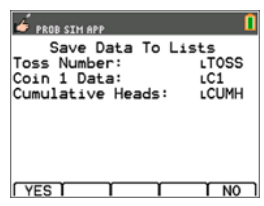

10. Next, quit the App by pressing **OK, <ESC, YES, QUIT, YES**. Make sure to save the data in lists (as shown above) so the simulation remains in memory when you turn the graphing calculator off.

### <span id="page-24-0"></span>*Menus and Functions*

Each simulation has features appropriate for the type of simulation. The table below is a quick guide to see the features and options in each simulation.

- The main menu will appear when you open the App.
- Press **ESC** (press  $\overline{f(x)}$ ) and **YES** (press  $\overline{f(x)}$ ) to return to the main menu from a simulation.
- To exit the application, select **QUIT** (press **graphe**) from the main menu.

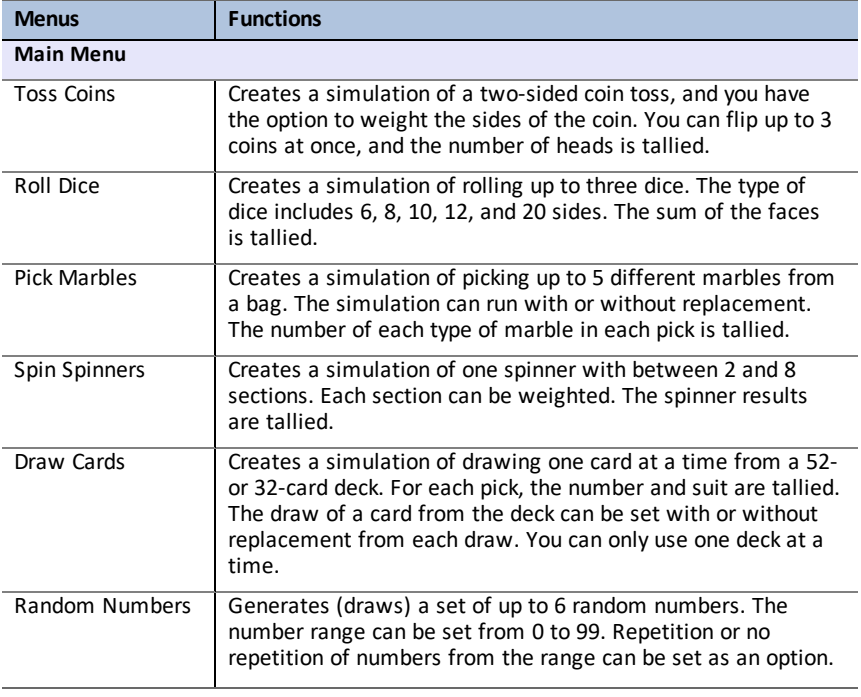

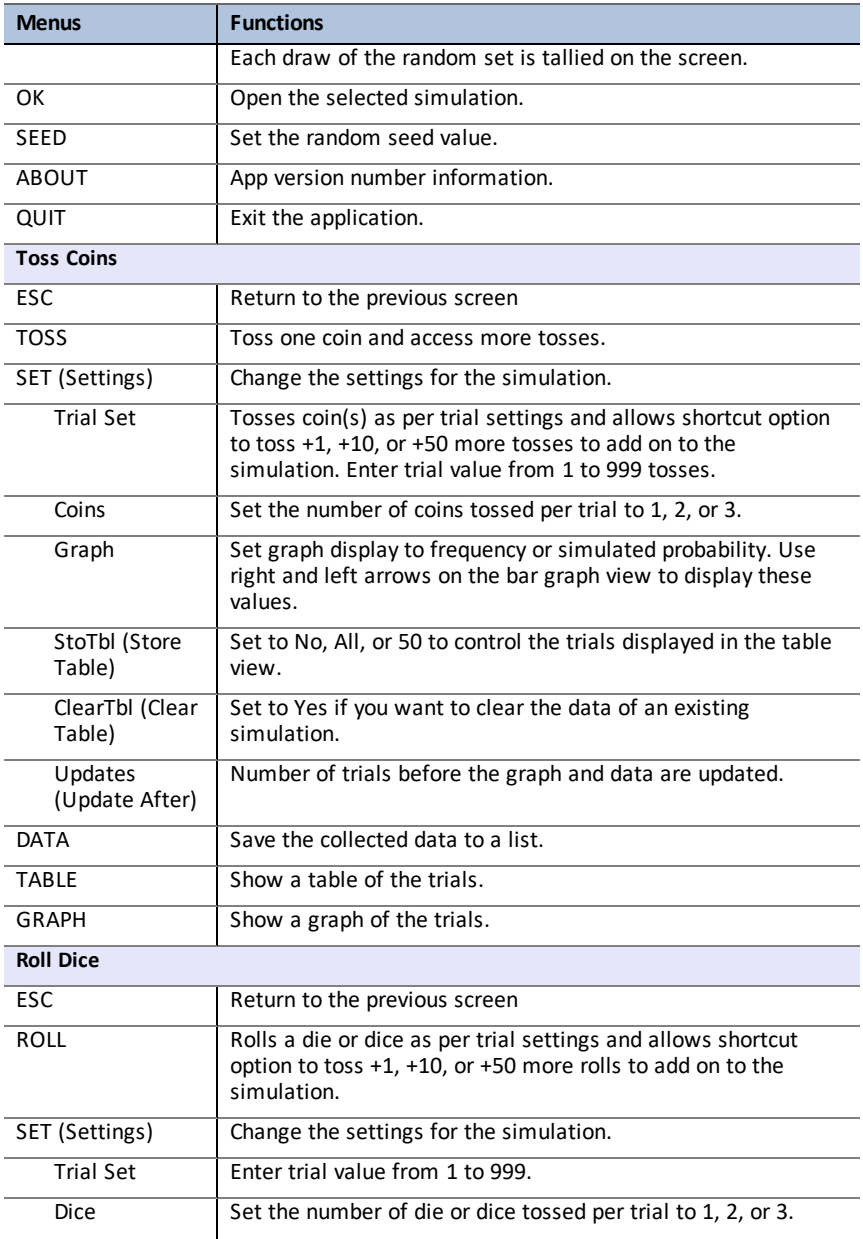

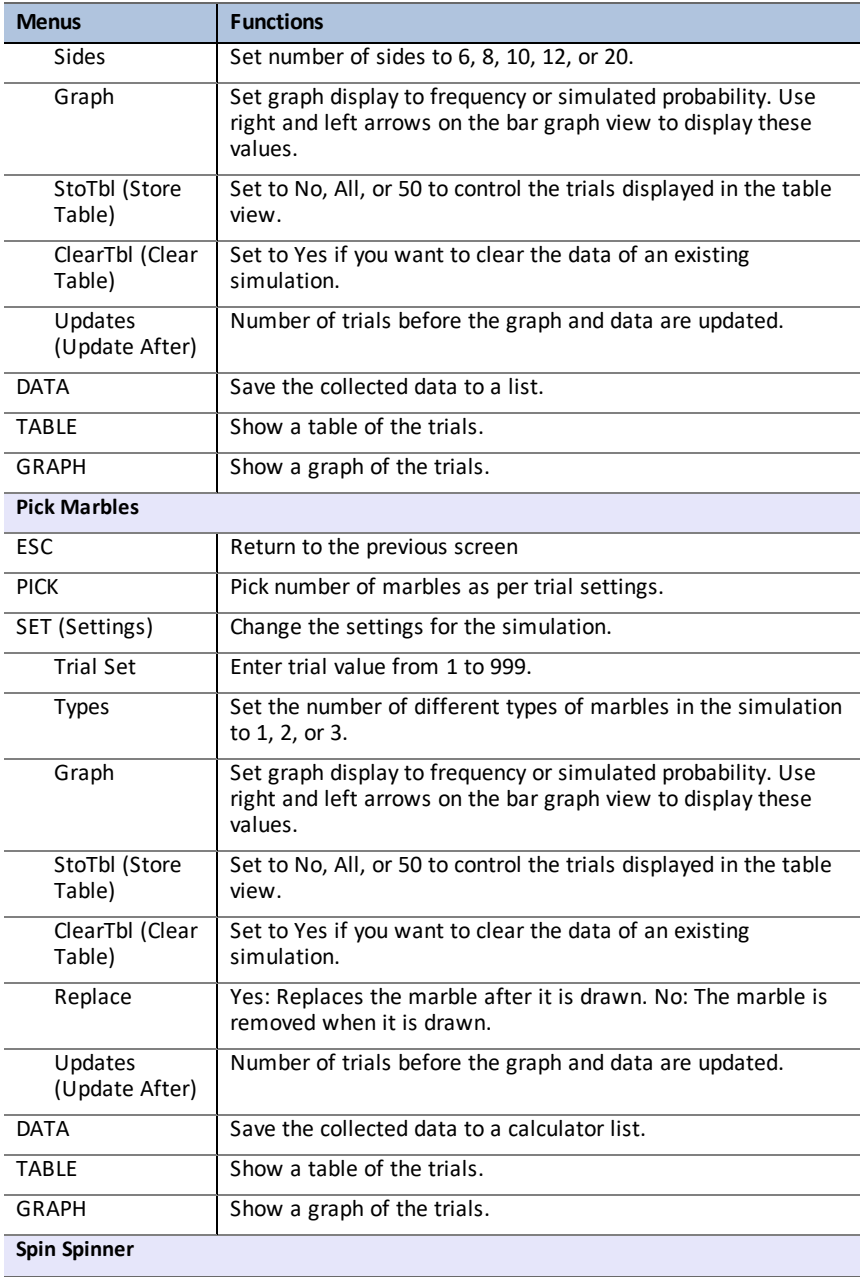

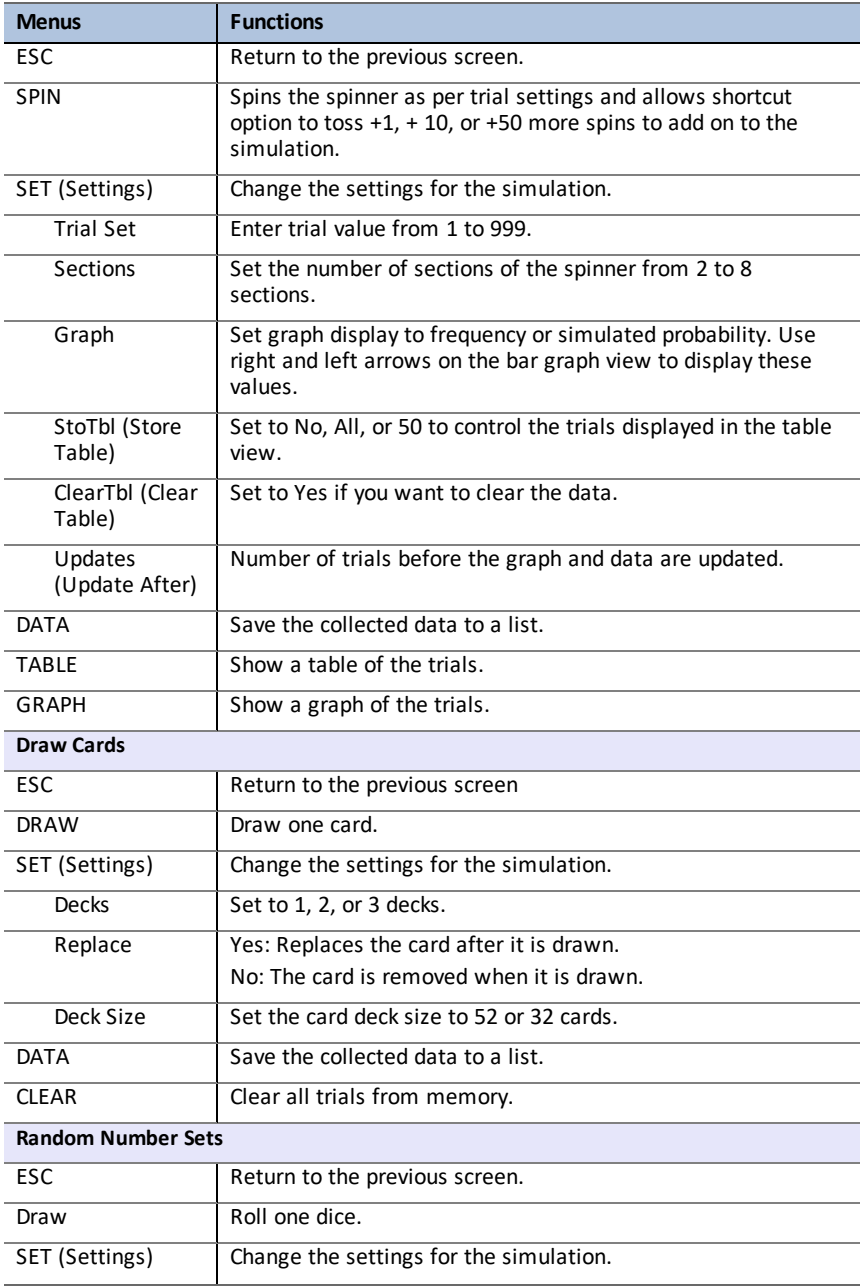

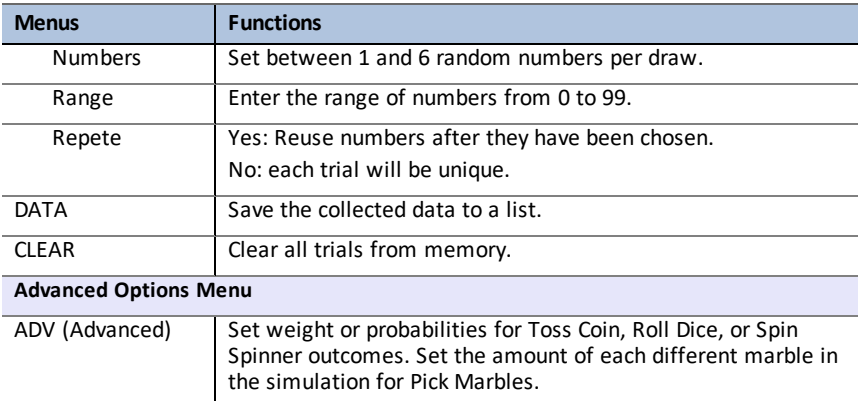

# <span id="page-28-0"></span>*Error Messages*

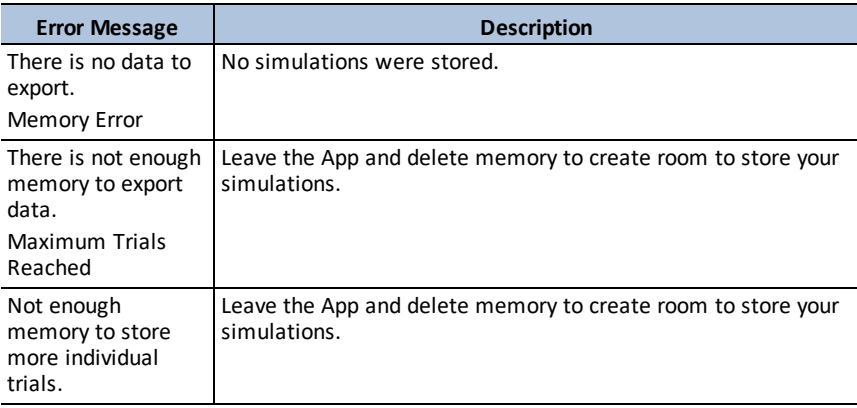

# <span id="page-29-0"></span>**Python82 App for the TI-82 Advanced Edition Python**

TI-Python is based on CircuitPython, a variant of Python 3 for teaching coding. It was developed by Adafruit and adapted for use by TI.

The interpreter of your Python program is executed within this TI-Python environment, separate and different from the CE OS calculations. Calculations may also vary from other versions of Python due to number type storage in the Python version.

The Python82 App offers the following to support your Python programming on your calculator.

- File Manager to list the Python programs (Python AppVars) stored in RAM on your calculator.
- Editor to create new programs in your calculator and edit existing Python programs.
- Shell to display output of your Python program or to run Python commands at the Shell prompt. This environment is also referred to as an interpreter or console.

The Python modules available to import are math, random and time.

**Note:** There is no programming offered in either TI-Basic or Python82 to program TI-Innovator™ or TI-Innovator Rover.

# <span id="page-30-0"></span>*Using Python82 App*

The Python82 App offers a File Manager, an Editor to create programs, and a Shell to run programs and interact with the Python interpreter. Python programs stored or created as Python82 AppVars will execute from RAM. You may store Python82 AppVars in Archive for memory management  $[2n]$  [mém] 2:.

# <span id="page-31-0"></span>*Python82 App Navigation*

Use the shortcut keys on the screen in the App to navigate between workspaces in the Python82 App. In the image, the shortcut tab labels indicate:

- **\*** Navigation to the File Manager [Script]
- **\*\*** Navigation the Editor [Édit] or [Éditer]
- **\*\*\*** Navigation to the Shell [Shell]

Access shortcut tabs on the screen using the graphing key row immediately under the screen. Also, see Keypad . The Editor>Tools menu and Shell>Tools menu also contain navigation actions.

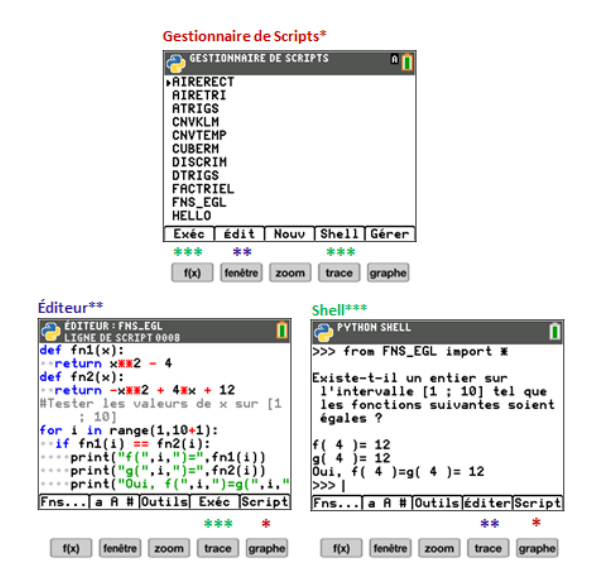

# <span id="page-32-0"></span>*Example Activity*

Use the example activity provided as an experience to become familiar with the workspaces in the Python82 App.

- Create a new program from the File Manager
- Write the program in the Editor
- Execute the program in the Shell in the Python82 App.

Getting Started:

• Run the Python App.

**Note:** Actual screens may vary slightly from provided images.

Enter new program name from File Manager.

Press zoom ([Nouv]) to create a new program.

New File Name Entry

- The example program will be PRINT. Enter the program name and press [graphe] ([Ok]).
- Notice the cursor is in ALPHA lock. Always enter a program name following the given rules on the screen.

**TIp:** If the cursor is not in ALPHA lock, press [2nde] alpha] alpha] for upper case letters.

Enter program as shown.

**TIp:** App provides quick entry! Always watch the cursor state as you enter your program!

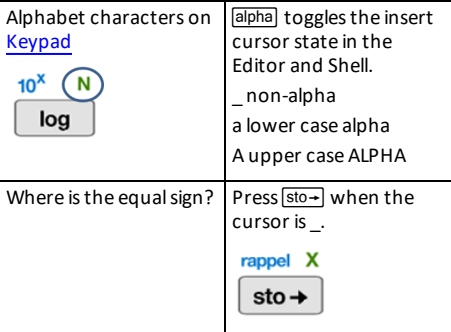

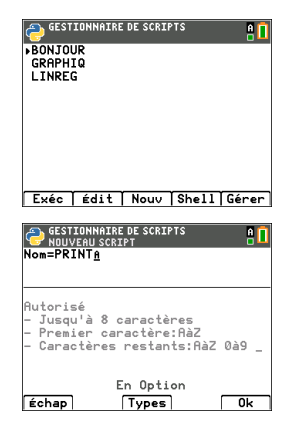

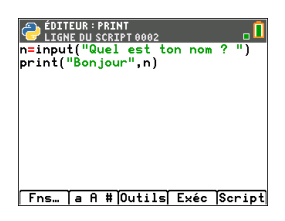

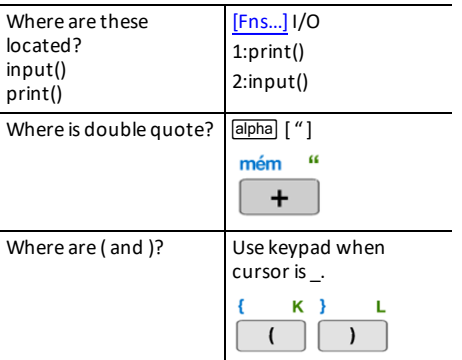

**Try-It!** [a A  $#$ ] and  $\boxed{\text{2nde}}$   $\boxed{\text{catalog}}$  also are helpers for quick entry as needed!

Execute the program PRINT

- From the Editor, press  $[trace]$  ( $[Exercise 1)$  to execute your program in the Shell.
- Enter your name at the "Quel est ton nom ?" prompt.
- Output displays "Bonjour" with your name.

**Note:** At the Shell prompt >>>, you can execute a command, such as 2+3. If you use any method from math, random, or other available modules, be sure to execute an import module statement first as in any Python coding environment.

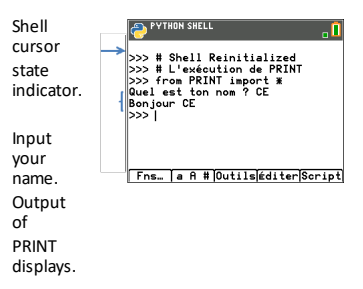

# <span id="page-34-0"></span>*Setting up a Python Session with your Programs*

When the Python82 App is launched, the CE connection with the TI-Python experience will synchronize for your current Python session. You will see your list of programs in RAM and dynamic modules, as they synchronize to the Python experience.

When the Python session is established, the status bar contains a green square indicator near the battery icon that signals the Python session is ready for use. In the event the indicator is red , wait for the indicator to change back to green when the Python experience is again available.

You may see an update of the Python distribution when launching the Python82 App along with program synchronization after the latest update for your TI-82 Advanced Edition Python from [education.ti.com/fr.](https://www.education.ti.com/fr)

#### **Disconnecting and Reconnecting the Python82 App**

When the Python82 App is running, the status bar contains an indicator that signals whether Python is ready for use. Until the connection is established, the CE keypad may not respond. Best practice is to be aware of the status bar connection indicator while in your Python session.

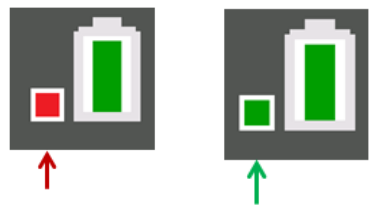

Python Not Ready Python Ready

#### **Screen Captures**

Using TI Connect™ CE v5.6.3 or higher at [education.ti.com/fr,](https://www.education.ti.com/fr) screen captures of any Python82 App screen are allowed.

# <span id="page-35-0"></span>**Using Transformation Graphing App**

Transformation Graphing App enhances the  $\overline{y}$  function mode and lets you observe the effects of changing coefficient values without leaving the graph screen. The transformation feature is only available in function mode ([mode]).

Transformation Graphing allows you to manipulate up to four coefficients on the graph: A, B, C, and D. All other coefficients act like constants, using the value in memory. You step through the transformation of a function or animate the transformation using play styles, play/pause, play and fast play. You can enter functions directly or use the color/line style spinner dialog to paste functions such as:

 $AX + B$  $AX^2 + B$  $A(X-B)$ <sup>2</sup> + C  $A(X-B)(X-C)$  $AX^2 + BX + C$  $A(X-B)$ <sup>3</sup> + C  $AX3 + RX2 + CY + D$ A  $abs(B(X-C)) + D$ A  $sin(B(X-C)) + D$  $A cos(B(X-C)) + D$ A tan( $B(X-C)$ ) + D

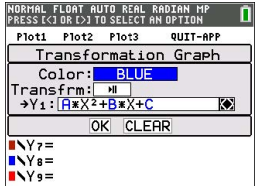

# <span id="page-35-1"></span>*Example Activity*

#### <span id="page-35-2"></span>**Explore the Function Y=AX2+BX+C**

Use this activity to learn the basics the Transformation Graphing App.

Note: Reset the calculator defaults ( $\boxed{2nd}$   $\boxed{mem}$  7: Reset..., 2: Defaults..., 2: Reset) before this performing this activity.

- 1. Press [apps].
- 2. Choose **Transfrm**.
- 3. Read the message on the splash screen.
- 4. Press any key to dismiss the splash screen.

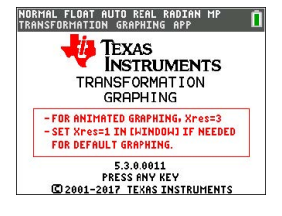

- 5. In Func mode, press  $\sqrt{y}$  to display the Y= editor.
- 6. Press clearl to clear Y1.
- 7. To quickly paste the function Y1=AX2+BX+C, press  $\lceil \cdot \rceil$   $\lceil \cdot \rceil$  entrer to launch the line style spinner.
- 8. Press  $\boxed{\overline{\bullet}}$   $\boxed{\overline{\bullet}}$  and then  $\boxed{\bullet}$  to the desired function.
- 9. Select OK and press [entrer].

**Note:** The color/line style spinner dialog also lets you select the animation of the transform graph. Play-Pause >II will allow you to control the animation of the graph using the arrow keys on the graph screen.

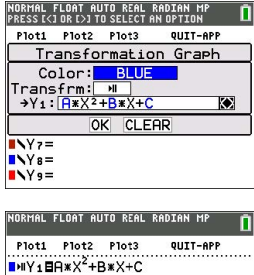

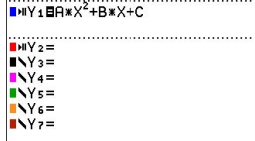

**Tip:** If you enter a function using the keypad, only A-D are allowed in transform equations Y1 and/or Y2. Those letters can be found using the [alpha] key. For example, to enter the coefficient **A**, press **alpha** [A] (above the  $\overline{math}$  lev).

- 10. Press zoom 6 to select 6:ZStandard. The graph screen displays automatically. The selected Y= function and the current values of the coefficients A, B, and, C display on the screen. The values of A, B, and C may be different on your calculator.
- 11. Press **I** to increment the value of **A** by the Step value (1) from **1** to **2**. The graph is redrawn automatically, showing the effect of increasing the coefficient of **X** by step size 1 as set in the SETTINGS ([SETUP]) menu.

If the coefficient **A** is not selected, press  $\blacktriangledown$  until the = sign for A is highlighted.

12. Press  $\boxed{\bullet}$  to highlight the = sign for **B**. Press  $\boxed{\bullet}$ several times (pausing briefly each time as the graph is redrawn) to observe the effect of increasing the value of **B**.

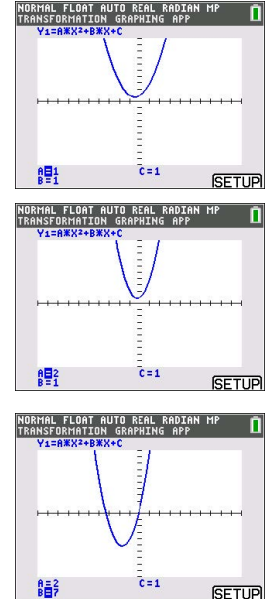

**Tip:** Press [SETUP] ([f5]) on the graph screen to display the SETTINGS menu.

Select TrailOn to leave a dotted graph each time you change or animate a coefficient. Default is TrailOff. TrailOff and TrailOn are also available in 2nd [format].

The play  $>$  and play fast  $>$  settings allow you to create animated slide show of the graph transforming by one selected parameter. The parameter values for A-D can be entered in SETTINGS as long as they are used in Y1 and/or Y2.

The Step value determines the increment of the parameter value. The Max value is the upper bound of the parameter expected in the animation.

Example: Y1=AX

In SETTINGS, let A=1, Step = 2, and Max = 10. Five screens will be created to animate the graph for  $A = 1$ , 3, 5, 7, 9. Note 9 < 10 = Max.

There can be up to 13 screens created for the animation. A memory error will be given if the Step and Max request more than 13 screens for the animation. To continue, press window and press  $\boxed{\blacktriangle}$  to SETTINGS. Modify the Step or Max value to remain within the 13 screen limit.

**Note:** Enter a quadratic function in vertex form to graph in Y3. Try to match Y1 to the graph of Y3!

<span id="page-37-0"></span>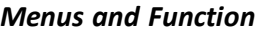

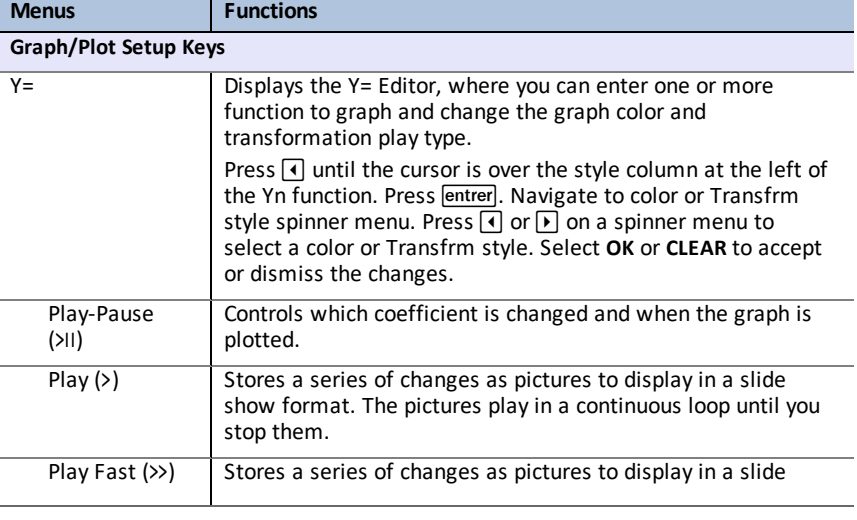

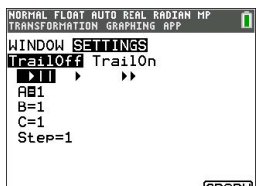

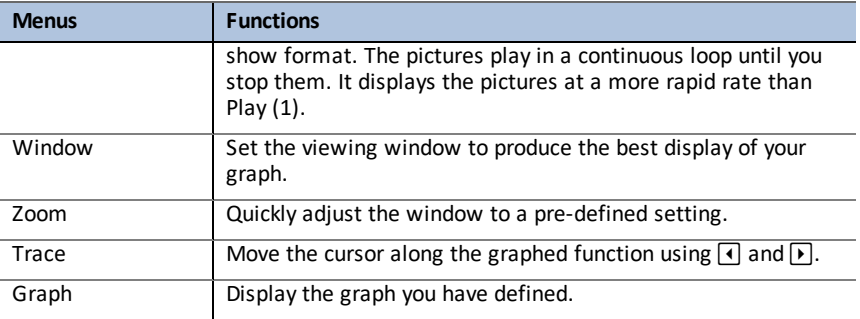

# <span id="page-38-0"></span>*Error Messages*

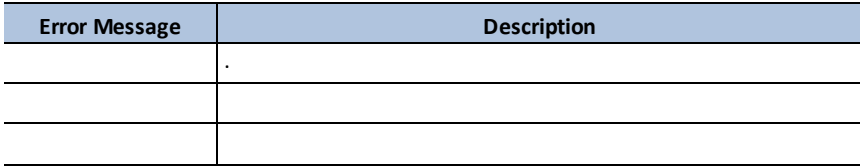

# <span id="page-39-1"></span><span id="page-39-0"></span>**General Information**

# *Online Help*

[education.ti.com/eguide](https://education.ti.com/eguide)

<span id="page-39-2"></span>Select your country for more product information.

# *Contact TI Support*

[education.ti.com/ti-cares](https://education.ti.com/support/worldwide)

<span id="page-39-3"></span>Select your country for technical and other support resources.

### *Service and Warranty Information*

#### [education.ti.com/warranty](https://education.ti.com/warranty)

Select your country for information about the length and terms of the warranty or about product service.

Limited Warranty. This warranty does not affect your statutory rights.